Для отображения текущего состояния процедуры может потребоваться некоторое время. Не нажимайте кнопку извлечения диска во время создания Инструмента восстановления, поскольку это может привести к сбою. Храните Инструмент восстановления в Храните Инструмент восстановления в **ВОССТАНОВЛЕНИЕ ИЗ** 

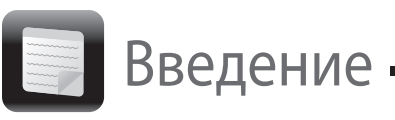

# раздела восстановления

#### **Для моделей с кнопкой ASSIST**

- **1** Нажмите кнопку **ASSIST** при выключенном компьютере, чтобы запустить программу **VAIO Care - Восстановление**.
- **2** Нажмите **Запустить Мастер восстановления**.

#### $\mathbb{Z}_{\mathbb{D}}$

Чтобы выполнить пользовательское восстановление, вместо **Запустить Мастер восстановления** выберите **Сервис** и нажмите **Запустить Мастер расширенного восстановления**.

**3** Следуйте инструкциям на экране.

#### **Для моделей без кнопки ASSIST**

- **1** Включите компьютер и несколько раз нажмите клавишу **F10** до исчезновения логотипа VAIO. Если появится окно **Изменение параметров**
- **загрузки**, нажмите клавишу **Enter**. **2** Выберите **Запустить Мастер**
- **восстановления**.

#### $\mathbb{Z}_{\mathbb{D}}$

Чтобы выполнить пользовательское восстановление, вместо **Запустить Мастер восстановления** выберите **Сервис** и нажмите **Запустить Мастер расширенного восстановления**.

**3** Следуйте инструкциям на экране.

# Создание Инструмента восстановления

# Восстановление компьютера

# Восстановление с Инструмента восстановления

- **1** Если компьютер не оснащен встроенным дисководом оптических дисков, подключите внешний дисковод оптических дисков (не входит в комплект поставки) к компьютеру и к источнику питания переменного тока.
- **2** Установите Инструмент восстановления в дисковод оптических дисков, когда компьютер находится в обычном режиме, затем выключите компьютер и снова включите его.
- **3** Если используется внешний оптический диск, несколько раз нажмите клавишу **F11** до исчезновения логотипа VAIO. Откроется окно **Диспетчер загрузки Windows**.
- **4** С помощью клавиши ↑ или ↓ выберите **Запуск VAIO Care - Восстановление** и нажмите клавишу **Enter**.
- **5** Выберите **Запустить Мастер восстановления**.

#### $\mathbb{Z}^n$

- Резервное копирование (спасение) данных.
- Восстановление компьютера.
- Стирание всех данных на встроенном запоминающем устройстве.
- $\mathbb{Z}_p$

Чтобы выполнить пользовательское восстановление, вместо **Запустить Мастер восстановления** выберите **Сервис** и нажмите **Запустить Мастер расширенного восстановления**.

**6** Следуйте инструкциям на экране.

Для восстановления в компьютере параметров, заданных производителем по умолчанию, используйте один из приведенных ниже способов восстановления.

При восстановлении компьютера со встроенного запоминающего устройства удаляются все данные.

# О восстановлении

### **Что представляет собой восстановление?**

Восстановление — это процесс возвращения компьютера в исходное состояние с установкой параметров, заданных производителем по умолчанию.

Имеется два способа восстановления компьютера: с Инструмента восстановления и из раздела восстановления.

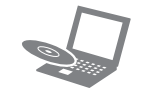

#### **Когда следует выполнять восстановление?**

- При нестабильной работе компьютера.
- В случае инфицирования компьютера компьютерным вирусом.
- При возникновении проблем, которые не удается решить путем выполнения процедур устранения неполадок.
- Если по ошибке выполнено форматирование диска C.

#### **3** Нажмите кнопку **Пуск Не** и выберите **Все программы**, **VAIO Care** и **VAIO Care**. Если появится окно **Контроль учетных записей пользователей**, нажмите **Да**.

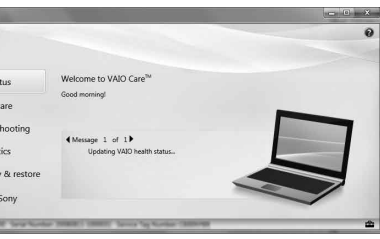

## **Какое программное обеспечение следует использовать для восстановления компьютера?**

Используйте указанные ниже программы. Для запуска этих программ достаточно выполнить простые операции.

#### **VAIO Care**

- Создание Инструмента восстановления.
- Проверка аппаратных средств компьютера.

#### **VAIO Care - Восстановление**

Дополнительные сведения о порядке использования программ **VAIO Care** и **VAIO Care - Восстановление** см. в файле справки, прилагаемом к этим программам.

## **Что представляет собой раздел восстановления?**

Раздел восстановления на встроенном запоминающем устройстве содержит данные для восстановления системы и приложений. Обычно изменение или удаление данных в этом разделе невозможно. Однако данные в этом разделе можно изменять или удалять с помощью имеющегося в продаже программного обеспечения, предназначенного для изменения данных в этом разделе.

#### **Зачем создавать Инструмент восстановления?**

Инструмент восстановления используется для возвращения компьютера в исходное состояние с установкой параметров, заданных производителем по умолчанию. Если операционная система Windows не запускается, а раздел восстановления был удален, для выполнения восстановления потребуется Инструмент восстановления. Создайте Инструмент восстановления сразу после того, как компьютер будет готов к работе.

## О резервном копировании

## **Что представляет собой процесс резервного копирования?**

Процесс резервного копирования служит для создания резервной копии данных, хранящихся на встроенном запоминающем устройстве, и сохранения этой копии в другом местоположении.

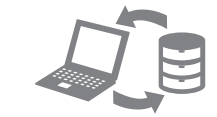

## **Почему требуется выполнять резервное копирование данных?**

Непредвиденные события или компьютерные вирусы могут привести к потере различных данных, хранящихся на встроенном запоминающем устройстве, например документов и изображений. Для восстановления утраченных данных необходима их резервная копия. Настоятельно рекомендуется регулярно выполнять резервное копирование данных.

# $\mathbb{Z}_1$

При выполнении шага 6 предусмотрено подтверждение требуемого числа дисков и типа носителей, которые можно использовать для создания Инструмента восстановления.

#### **В качестве Инструмента восстановления нельзя использовать диски Blu-ray Disc™, DVD-RAM, CD-R и CD-RW.**

**1** Подключите компьютер к Интернету, загрузите и установите последние обновления с помощью

- **VAIO Update**.
- 

VAIO Care<sup>tM</sup> VAIO status System can Troubleshooting  $\blacktriangleright \bigotimes_{\mathbb{Z}_2}$  Diagnostics ▶ **●** Recovery & restore Contact Sony **WARRANT BY SIDE** 

**2** Если компьютер не оснащен встроенным дисководом оптических дисков, подключите внешний дисковод оптических дисков (не входит в комплект поставки) к компьютеру и к источнику питания переменного тока.

Если вход в систему осуществлен с полномочиями обычного пользователя, на экране может появиться запрос на ввод имени администратора и пароля.

#### **4** Нажмите **Восстановление**, **Восстановление** и **Создать Инструмент восстановления**.

**5** Внимательно прочтите инструкции на экране, затем нажмите **Далее**.

**6** Установите носитель, который требуется

- 
- 
- использовать.
- 

**7** Следуйте инструкциям на экране.

Инструмент восстановления следует создать сразу же после установки.

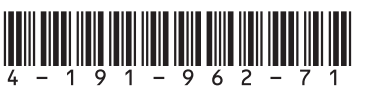

# **SONY**

Руководство по восстановлению системы, резервному копированию и устранению неисправностей

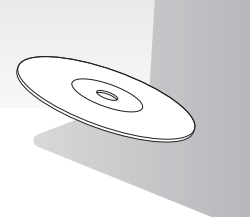

### **Не удается выполнить восстановление из раздела восстановления**

Восстановите компьютер с Инструмента восстановления, если раздел восстановления был изменен с помощью программного обеспечения, была установлена операционная система, отличающаяся от предустановленной, либо встроенное запоминающее устройство было отформатировано без использования программы **VAIO Care - Восстановление**.

#### **Не удается создать Инструмент восстановления**

Попытайтесь выполнить следующие

- **1** Выключите компьютер и снова включите его. Затем снова попытайтесь создать Инструмент восстановления.
- **2** Загрузите и установите последние обновления, используя приложение **VAIO Update**.
- рекомендации:
	-
	-
- диски.

 Попытайтесь использовать другие надежные

### **Не удается завершить процесс восстановления**

 Отсоедините от компьютера ненужное внешнее устройство.

Попытайтесь выполнить следующие

- рекомендации:
- **1** Если восстановление выполняется с Инструмента восстановления, проверьте носитель на отсутствие загрязнений или повреждений. Если носитель загрязнен, очистите иго и снова попытайтесь восстановить компьютер.
- **2** Восстановите компьютер из раздела восстановления или с Инструмента восстановления.
- **3** Если проблема не устраняется, посетите веб-сайт поддержки VAIO для получения дополнительных рекомендаций.

#### **Компьютер не запускается**

- Убедитесь, что компьютер надежно подсоединен к источнику питания и включен, а индикатор питания горит.
- Убедитесь, что аккумулятор правильно установлен и заряжен.
- Отсоедините все подключенные USB-устройства (при наличии таковых) и перезагрузите компьютер.
- Извлеките все дополнительные модули памяти, установленные после приобретения компьютера, и перезагрузите компьютер.
- Если компьютер подключен к удлинителю или к источнику бесперебойного питания (ИБП), убедитесь, что удлинитель или ИБП подсоединен к источнику питания и включен.
- Отсоедините шнур питания или адаптер переменного тока и извлеките аккумулятор. Подождите 3–5 минут. Снова установите аккумулятор, подсоедините шнур питания или адаптер переменного тока, затем включите компьютер.
- Неполадки в работе компьютера могут быть связаны с конденсацией влаги. В этом случае не включайте компьютер в течение хотя бы одного часа.
- Убедитесь в том, что применяется шнур питания или адаптер переменного тока Sony из комплекта поставки.

#### **Отображается сообщение о несовместимости или о неправильной установке аккумуляторного блока и компьютер переключается в режим гибернации**

## Резервное копирование восстановление системных при наличии каких-либо неполадок в работе компьютера в петоладтей, связатные петоладте петоладте<br>И РОССТРНОРБОНИО файлов с помощью точки попробуйте выполнить эти рекомендации и восстановление данных, если ОС Windows запускается

Ответы можно найти в разделе "Быстро мигает индикатор зарядки и компьютер не запускается".

#### **Windows не принимает пароль и выводит сообщение "Enter Onetime Password"**

Если неверно ввести пароль включения три раза подряд, отображается сообщение **Enter Onetime Password** и запуск Windows блокируется. Нажмите кнопку питания и удерживайте ее нажатой не менее четырех секунд или передвиньте выключатель питания и удерживайте его не менее четырех секунд, пока не убедитесь, что индикатор питания погас. Подождите 10–15 секунд, затем перезапустите компьютер и введите верный пароль.

При вводе пароля учитывается регистр, поэтому обязательно проверяйте правильность регистра вводимых букв пароля.

#### **Не удается вспомнить пароль при включении питания**

В случае утраты пароля включения обратитесь в авторизованный сервисный центр/центр поддержки Sony. Сброс пароля осуществляется на платной основе.

#### **Загорается зеленый индикатор питания, но на экране компьютера ничего не отображается**

- Несколько раз нажмите клавиши **Alt+F4**, чтобы закрыть окно приложения. Возможно, произошла ошибка приложения.
- Нажмите клавиши **Ctrl+Alt+Delete**, щелкните стрелку рядом с кнопкой **Завершение работы** и выберите **Перезагрузка**.
- Для выключения компьютера нажмите кнопку питания и удерживайте ее нажатой не менее четырех секунд или переместите выключатель питания и удерживайте его не менее четырех секунд.

Отсоедините шнур питания или адаптер переменного тока и подождите примерно пять минут. Затем подсоедините шнур питания или адаптер переменного тока и снова включите компьютер.

Выключение компьютера с помощью сочетания клавиш **Ctrl+Alt+Delete** либо с помощью выключателя питания может привести к потере несохраненных данных.

 При работе с внешним дисплеем убедитесь в том, что он подсоединен к источнику питания и включен.

#### **Быстро мигает индикатор зарядки и компьютер не запускается**

- Это может быть связано с неверной установкой аккумулятора. Для устранения неполадки выключите компьютер и извлеките аккумулятор. Затем снова установите аккумулятор в компьютер. Более подробные сведения приведены в электронном **Руководстве пользователя**.
- Если проблема сохраняется, это означает, что установлен несовместимый аккумулятор. Извлеките аккумулятор и обратитесь в авторизованный сервисный центр/центр поддержки Sony. Сведения о ближайшем центре или агенте указаны в электронном **Руководстве пользователя**.

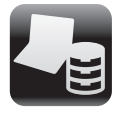

Резервное копирование и восстановление данных

# Неполадки общего

Если можно запустить ОС Windows, выполняйте резервное копирование и восстановление данных с помощью функций Windows. Для использования этих функций нажмите кнопку **Пуск**, затем выберите **Панель управления**, **Система и безопасность** и **Архивация и восстановление**.

# Резервное копирование и восстановление данных, если ОС Windows не запускается

Если невозможно запустить ОС Windows, выполните резервное копирование данных с помощью программы **VAIO Care - Восстановление**. Для восстановления файлов, резервное копирование которых было выполнено с помощью программы **VAIO Care - Восстановление**, используйте **Программу "Восстановление данных VAIO"**.

## Восстановление данных с помощью точки восстановления

Точка восстановления позволяет восстанавливать состояние файлов компьютерной системы, в котором они находились при создании точки восстановления. Обычно точка восстановления создается автоматически, например при установке программного драйвера; однако перед установкой на компьютер любого программного обеспечения или программных драйверов рекомендуется вручную создавать точки восстановления с помощью функции **Панель управления**.

#### **Восстановление системных файлов с помощью точки восстановления, если ОС Windows не запускается**

- **1** Выполните шаги 1 3 пункта "Восстановление с Инструмента восстановления" раздела "Восстановление компьютера" на лицевой стороне.
- **2** С помощью клавищи $\uparrow$  или  $\downarrow$  выберите **Windows RE** и нажмите клавишу **Enter**.
- **3** Выберите раскладку клавиатуры и нажмите **Далее**.

Если не выбрать требуемую раскладку клавиатуры, правильный ввод пароля может оказаться невозможным.

**4** Выберите свою операционную систему и нажмите **Далее**.

Выполните резервное копирование файлов с помощью функции **Спасение данных**, если эти файлы были изменены после копирования с помощью функции резервного копирования Windows.

- **5** Нажмите **Восстановление системы**. Открывается окно **Восстановление системы**.
- **6** В окне **Восстановление** нажмите **Запуск восстановления системы**.
- **7** Если в окне **Восстановление системы** отображается пункт **Выбрать другую точку восстановления**, выберите его и нажмите **Далее**.

В противном случае нажмите **Далее**.

- **8** Выберите точку восстановления и нажмите **Далее**.
- **9** Нажмите **Готово**, чтобы подтвердить точку восстановления.

В случае появления окна с предложением перезагрузить компьютер выполните перезагрузку.

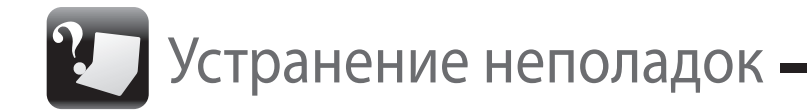

# Неполадки, связанные с восстановлением

## **При наличии каких-либо неполадок в работе компьютера**

поддержки Sony или в местное торговое представительство Sony.

- Ознакомьтесь с информацией по устранению неполадок в этом разделе или в электронном **Руководстве пользователя**.
- Запустите программу **VAIO Care** и выполните необходимые операции.
- Посетите веб-сайт службы поддержки VAIO.